## Oak National Academy Website Guide

Online Classroom

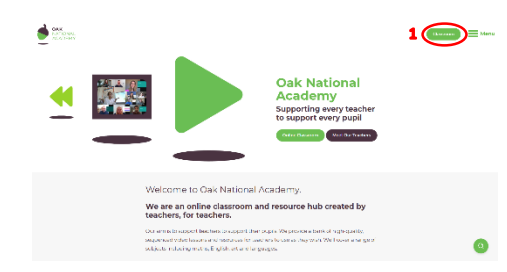

Step 1: Access the Oak National Academy website at <https://www.thenational.academy/> and click on classroom in the top right corner.

Or go straight t[o https://www.thenational.academy/online-classroom](https://www.thenational.academy/online-classroom)

Step 2: You can then access the Year 1 or Year 2 area via the 'Subject' button in the top right corner.

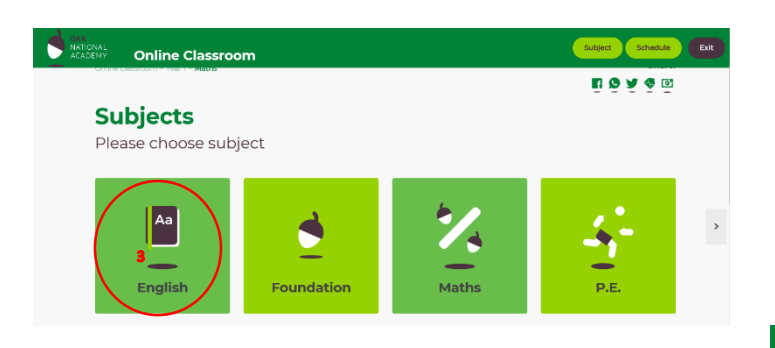

Alternatively, you can click 'Schedule' and then choose Year 1 or 2. This will bring up the week's lessons by day instead of subject. Step 3: In the Year 1 and Year 2 areas, you will see 4 subject options. Click on whichever subject you'd like for your child to work on (Foundation subjects are all other subjects in our curriculum).

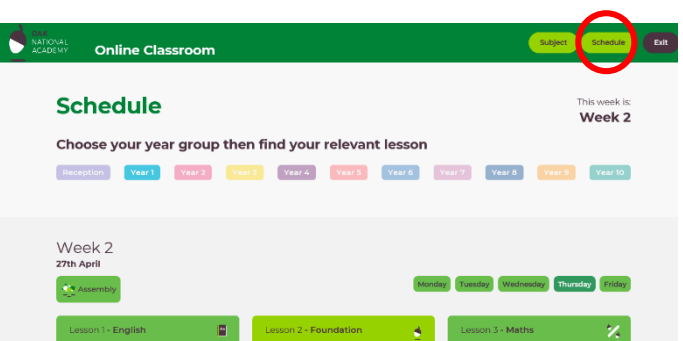

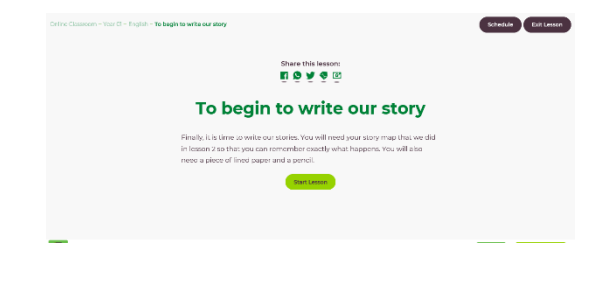

Step 4: Choose a lesson. The lessons have a sequence, so start at the top of the list. Once you choose a lesson it will tell you a little bit about the learning before you click play. The teacher in the video will let the children know what they might need for a session so you might want to watch the first couple of minutes together or let them know where they can collect things from.

**If you decide to use the Oak National Academy lessons for English, this is instead of BBC. We do not expect children to be doing both as this will be too much. The IXL learning does not match these videos as they link with the BBC. If you have any questions, please email your teacher.**